Fewo-Verwalter

# Eigentümerlogin

Erstellt von Xsigns GmbH & Co. KG

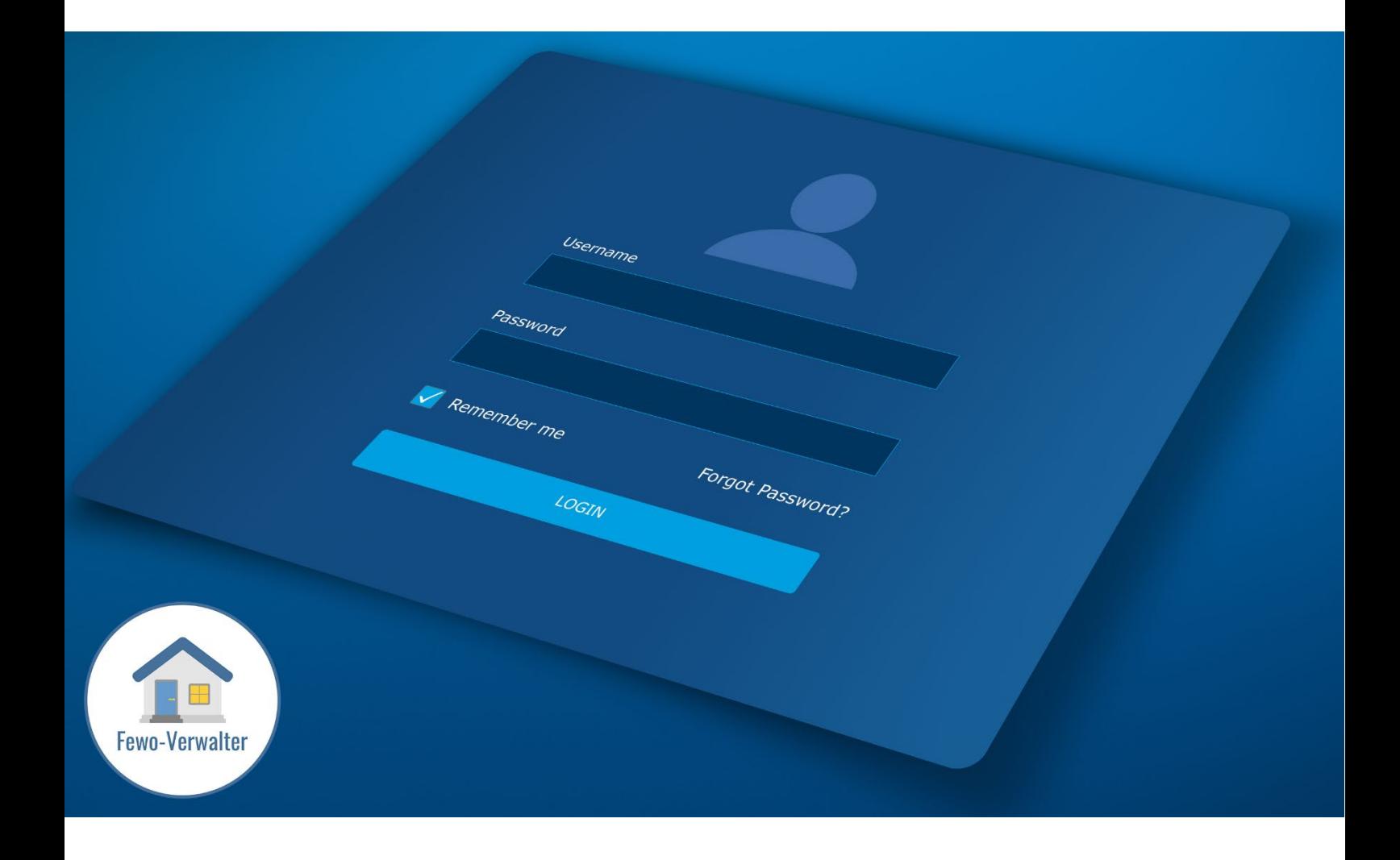

### Inhalt

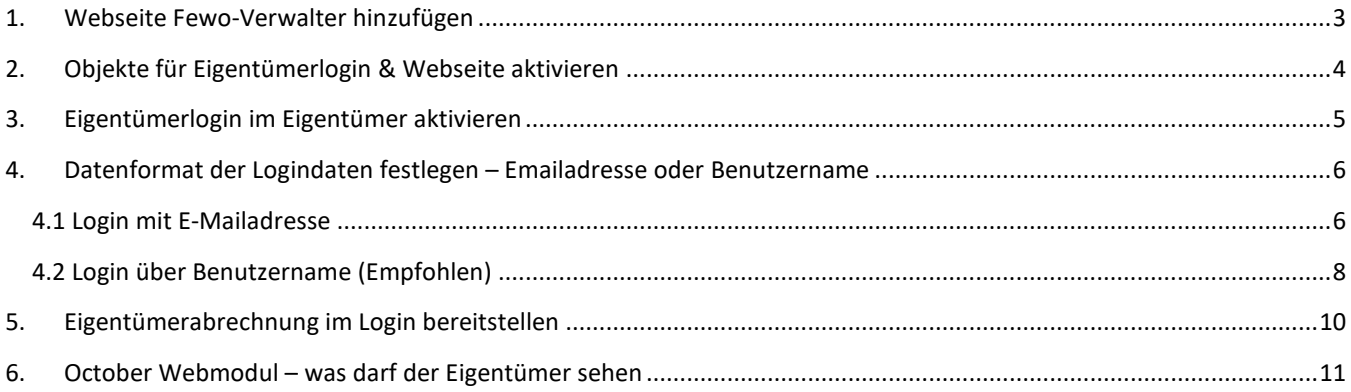

### <span id="page-2-0"></span>1. Webseite Fewo-Verwalter hinzufügen

#### **Programm > Internetschnittstellen > Fewo-Verwalter Webmodul**

Um den Eigentümerlogin zu nutzen, muss Ihre Webseite im Fewo-Verwalter hinterlegt sein.

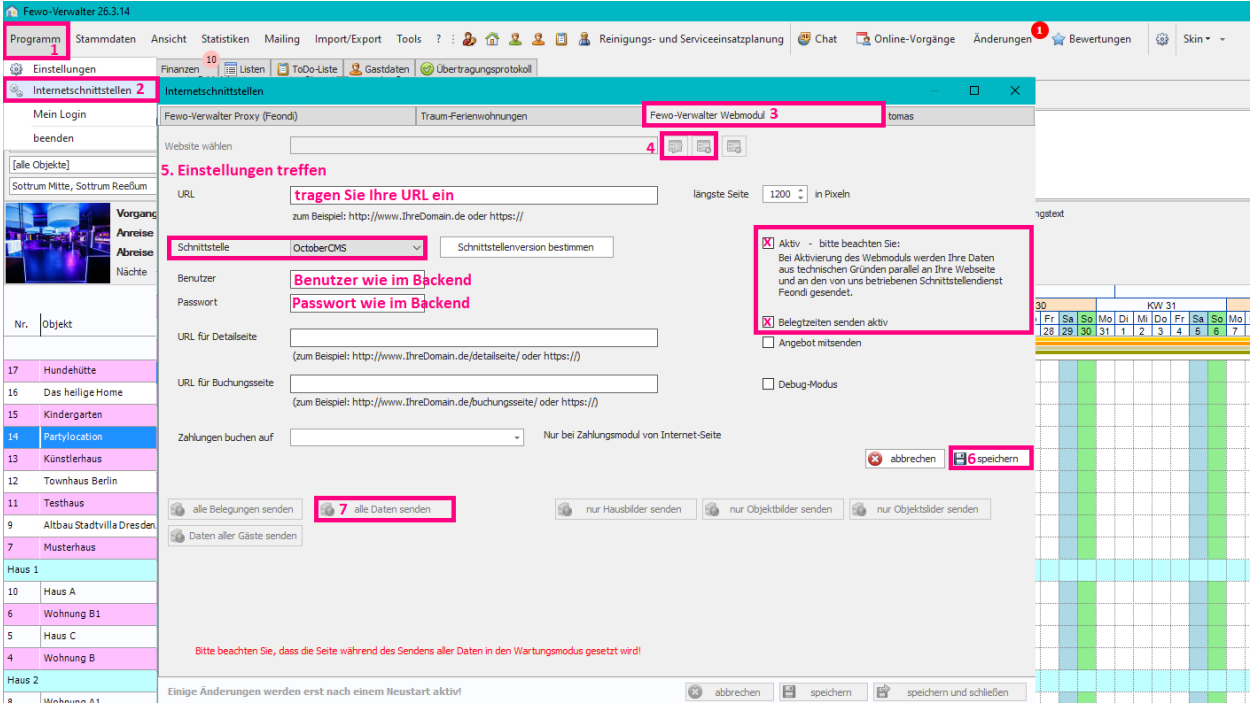

#### **In der Regel wird dieser Bereich durch Xsigns gefüllt, wenn die Webseite von Xsigns erstellt wurde.**

*Website wählen ▼*Hier werden die über neue Webseite im Fewo-Verwalter anlegen angelegten Webseiten angezeigt

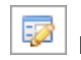

bearbeiten **im Indianuarie webseite im Fewo-Verwalter anlegen** Webseite aus Fewo-Verwalter

*Url* (zum Beispiel: http://www.IhreDomain.de oder https://)

Hier wird die Webseite eingetragen, die mit Daten aus dem Fewo-Verwalter gefüllt werden soll. Am besten kopieren Sie die URL aus dem Browser heraus mit http:// oder https:// am Anfang.

#### *Schnittstelle ▼* • Version 1

- Version 2 ist für das ContaoCMS
- OctoberCMS ist für das OctoberCMS

*Benutzer* ist im Backend des jeweiligen CMS hinterlegt *Passwort* ist im Backend des jeweiligen CMS hinterlegt *Objekt-Url (Pfad)* kann frei bleiben *Buchungs-Url (Pfad)* kann frei bleiben *Zahlungen buchen auf ▼*Hier werden die über **Stammdaten > Vorgaben > eigene Date ( Mandanten) > Zahlungswege/Banken** angelegten Bankverbindungen angezeigt Nur bei Zahlungsmodul von Internet-Seite

#### *Längste Seite* ☐ *Pixel*

**Die hier einzustellende Bildbreite gilt generell für alle Bilder im Programm. Sind hierzu z.B. 1000px eingestellt werden alle Bilder, welche breiter als 1000px sind im Programm auf diese Breite runterskaliert. Die angeschlossene Internetseite und auch Portale werden dann mit diesen Bildern versorgt.** 

**Falls Sie diese Einstellung nach oben oder unten korrigieren, werden nicht automatisch alle Bestandsbilder neu skaliert. Die Bestandsbilder müssen dann gelöscht und neu hinzugefügt werden.**

**Diese Funktion funktioniert allerdings nur wenn tatsächlich eine Webseite hinterlegt ist!**

**Wenn keine Webseite aktiv ist, ist der Wert fest 4000 Pixel.**

## <span id="page-3-0"></span>2. Objekte für Eigentümerlogin & Webseite aktivieren

#### **Stammdaten > Objekte > Objekt auswählen > Objekt bearbeiten > Export**

Im oberen Bereich kann das Objekt für eine Homepage mit eingebundenem Webmodul aktiviert werden. Dazu müssen die Haken ☑ *Export* und ☑ *Internet aktiv* gesetzt sein. Danach *speichern*.

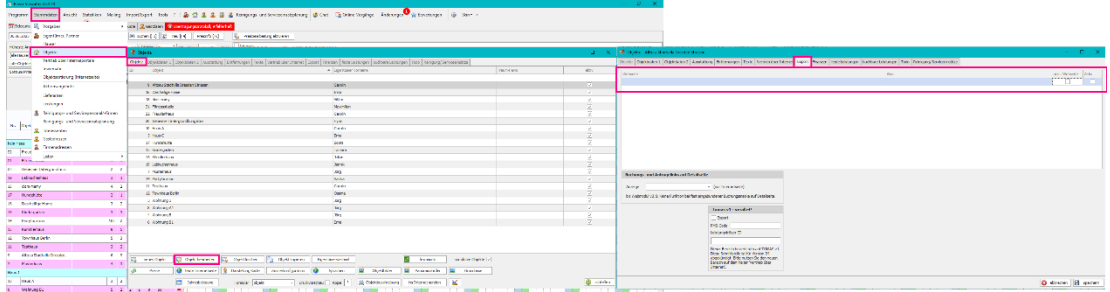

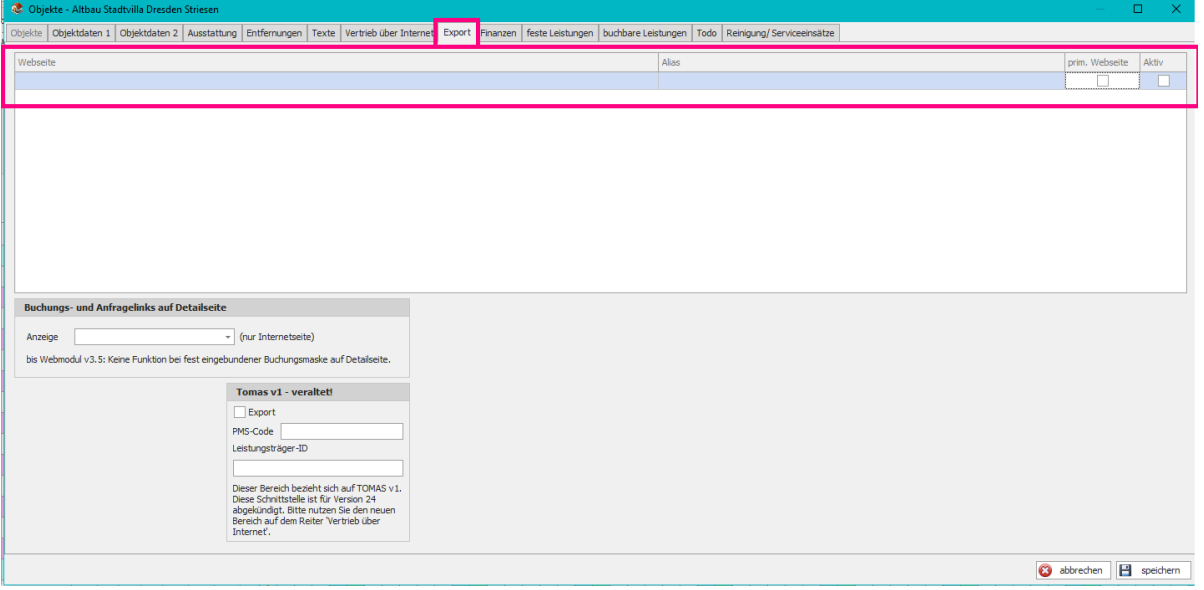

### <span id="page-4-0"></span>3. Eigentümerlogin im Eigentümer aktivieren

**Stammdaten > Eigentümer, Partner > Eigentümer auswählen > bearbeiten >** ☑ **Eigentümer-/Partner-Login auf der Internetseite möglich**

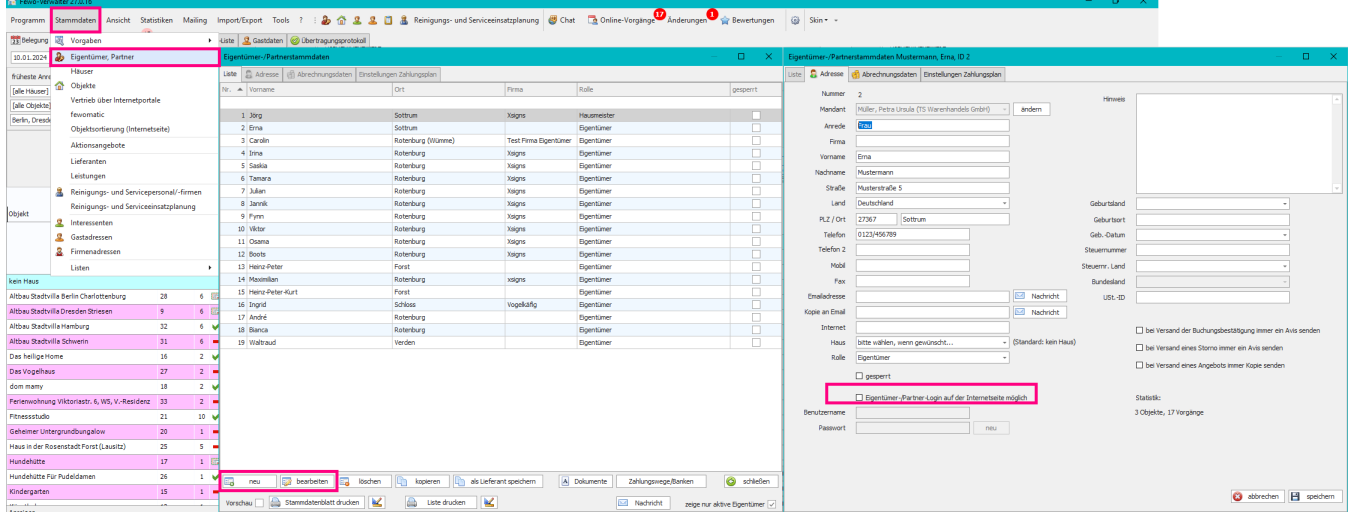

#### Als erstes setzen Sie Haken ☑ **Eigentümer-/Partner-Login auf der Internetseite möglich**.

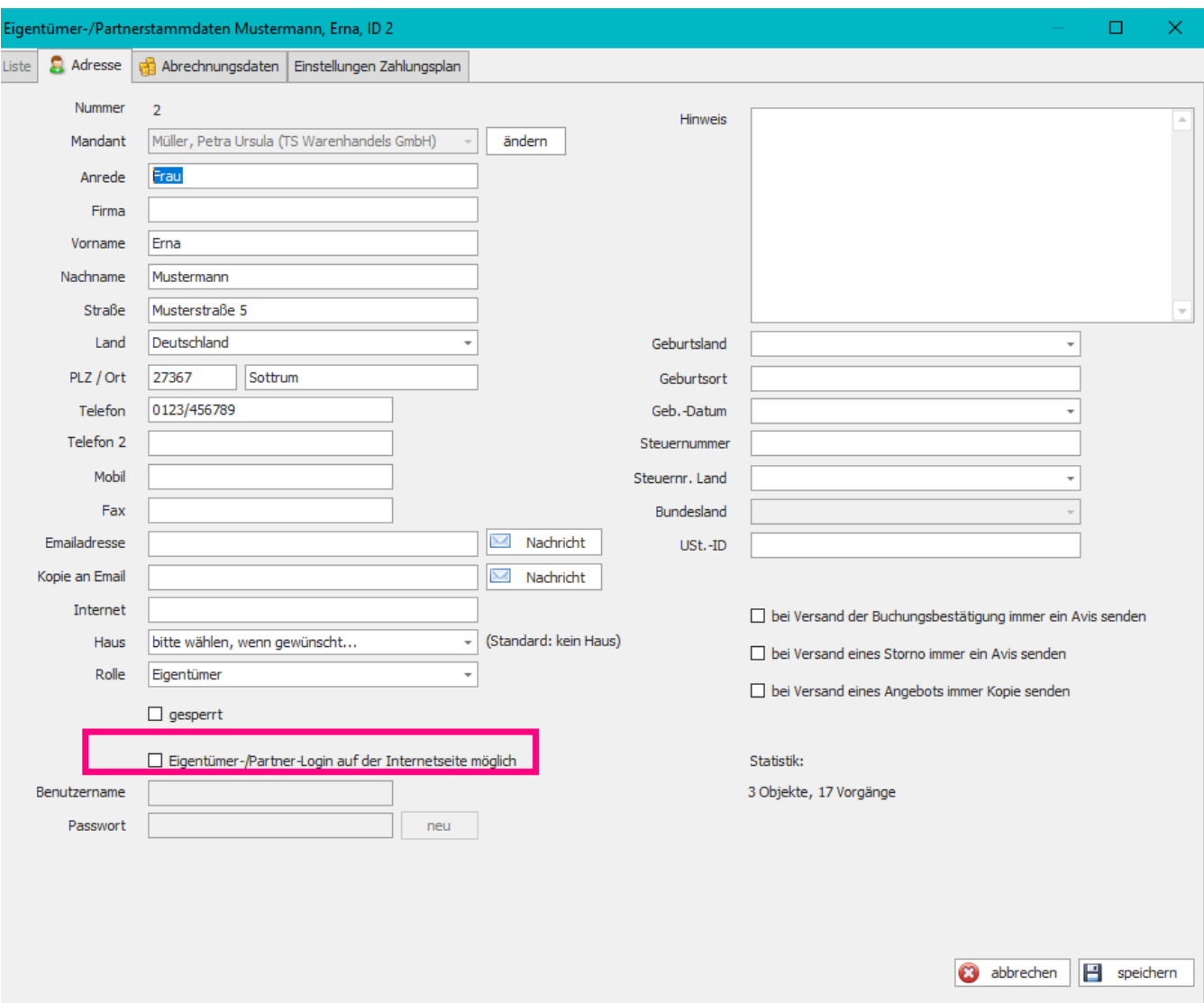

# <span id="page-5-0"></span>4. Datenformat der Logindaten festlegen – Emailadresse oder Benutzername

### <span id="page-5-1"></span>4.1 Login mit E-Mailadresse

**October Backend > Einstellungen > Eigentümer-Einstellungen > Anmelde-Attribut-Zuordnung > E-Mail**

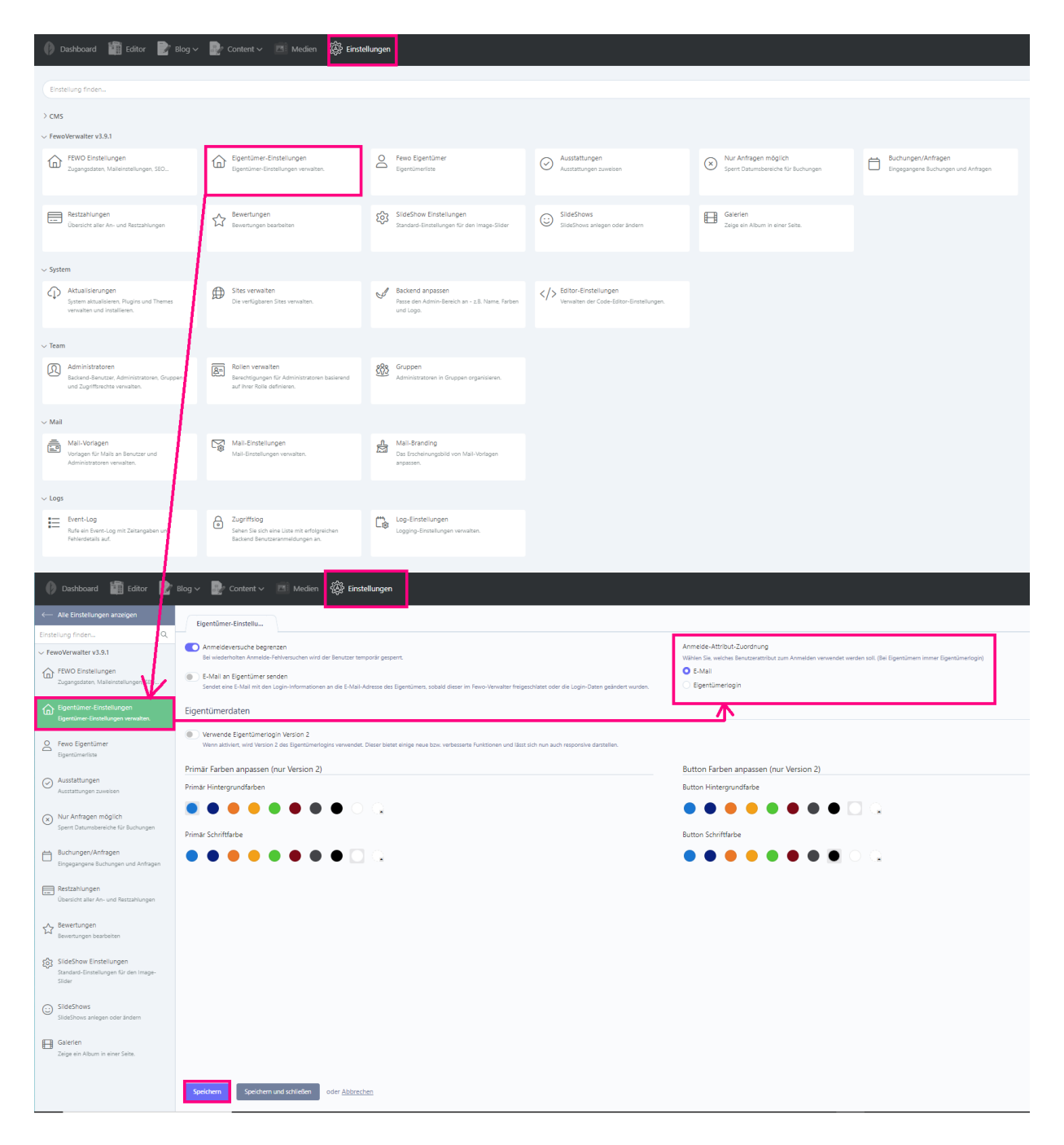

Anmelde-Attribut-Zuordnung Wählen Sie, welches Benutzerattribut zum Anmelden verwendet werden soll. (Bei Eigentümern immer Eigentümerlogin) **O** E-Mail ◯ Eigentümerlogin

Dann wird als Benutzername des Logins die E-Mailadresse genutzt die Sie unter **Stammdaten > Eigentümer, Partner > Eigentümer auswählen > bearbeiten > Emailadresse** eingetragen hatten

**Sie brauchen dann unter Stammdaten > Eigentümer, Partner > Eigentümer auswählen > bearbeiten > Benutzername nichts mehr eintragen, die Webseite zieht sich den Benutzernamen aus dem Feld** *Emailadresse*

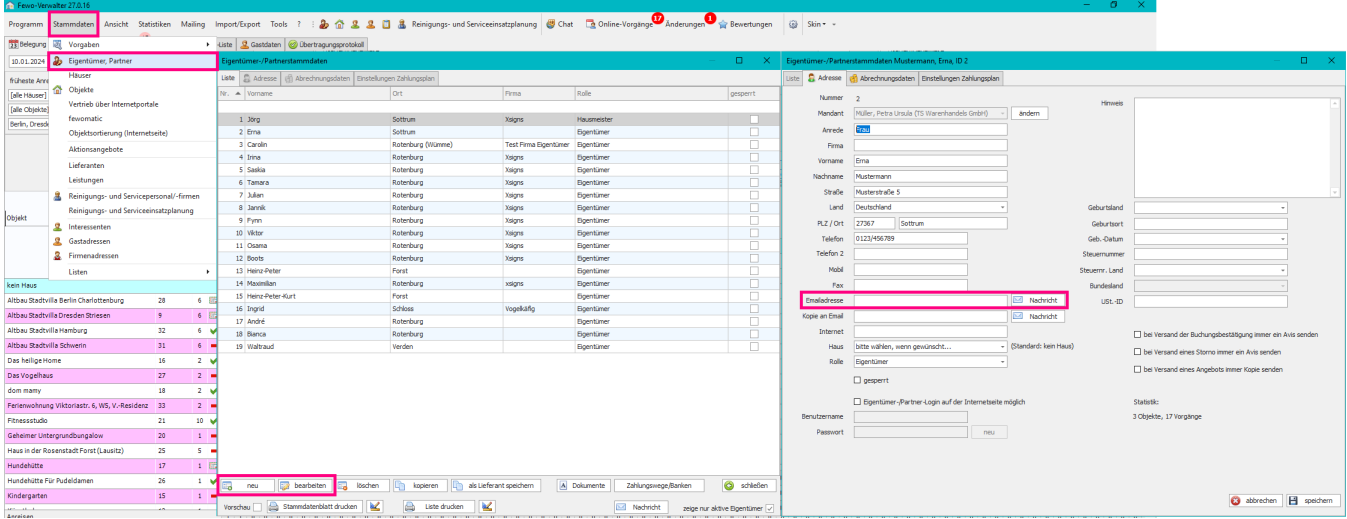

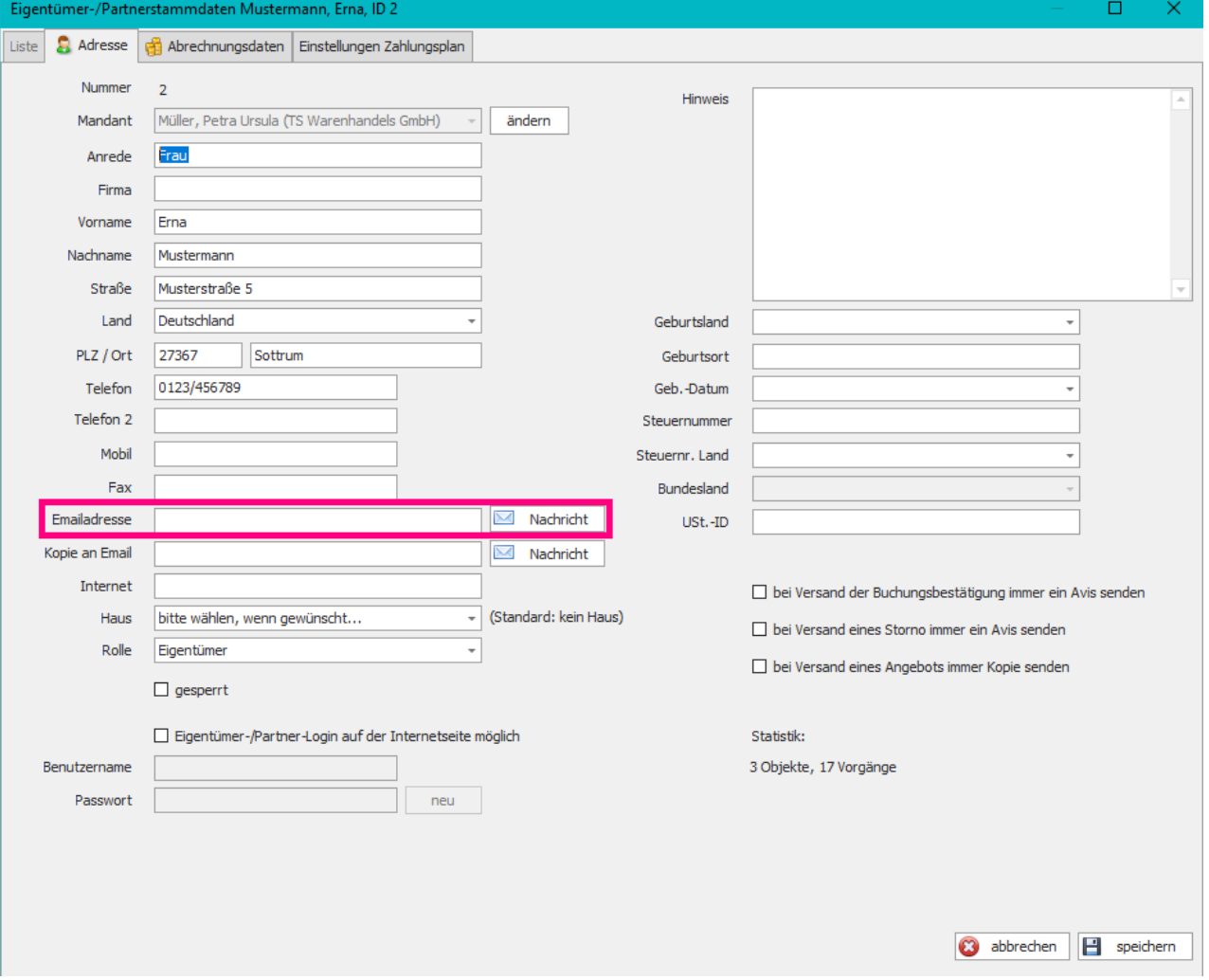

### <span id="page-7-0"></span>4.2 Login über Benutzername (Empfohlen)

Dashboard **in Editor D** Blog v D Content v M Medien **23 Einstellungen**  $\geq$  CMS.  $\vee$  FewoVerwalter v3.9.1 FEWO Einstellungen Eigentümer-Einstellungen E Fewo Eigentümer Ausstattungen (x) Nur Anfragen möglich Buchungen/Anfragen Bewertungen<br>M Bewertungen bearbeite SideShow Einstellungen<br>Standard-Einstellungen für den Image-Silder Restzahlungen<br>
(Ibersicht aller An- und R SildeShows<br>
SlideShows anlegen oder ändern Galerien<br>Zeine ein Album in einer Seite .<br>System  $\mathbb{Q}$  Aktualisierungen<br>System aktualisieren, Plug  $\bigoplus \hspace{-0.3cm} \bigoplus \hspace{-0.3cm} \begin{array}{c} \text{Sttes verwalten} \\ \text{Die verfligbaren Sites verwalten.} \end{array}$  $\langle \rangle$  Editor-Einstellungen  $\bigotimes \hspace{-3.2cm} \begin{array}{cl} \text{Backend} \text{ an passen} \\ \text{Phaseed on } \text{Admin-Bereich an - z.B. Name, Farben} \\ \text{and } \text{baseed} \end{array}$ Administratoren<br>Backend-Benutzer, Ad Rollen verwalten<br>Berechtigungen für Administ<br>Auf ihrer Rolle definieren. **608** Gruppen<br>Administratoren in Gruppen organisieren. .<br>Mail Mail-Einstellungen<br>Mail-Einstellungen verwalten. Mail-Vorlagen<br>Vorlagen für Mails an Benu  $\sum_{\text{Data}}^{B} \quad \text{Mail-Branding} \quad \text{Data Erschainungsbild von Mail-Verlage}$ ∠ Logs  $\begin{array}{ll}\n\prod_{\text{Euler} \text{ of } \text{B}}\n\end{array}$ Log-Einstellungen  $\fbox{\begin{minipage}{0.9\linewidth} \begin{tabular}{|c|c|} \hline \textbf{a} & \texttt{Zugrifts} \\ \hline \textbf{b} & \texttt{Sohen Sie sich eine Liste mit erfolgi} \\ \hline \end{tabular} \end{minipage} }$ Dashboard Edito Blog v **and Content v and Medien and We Einstellungen** Eigentümer-Einstellu... nstellung finde .<br>Inmelde-Attribut-Zuordnung Anmeldeversuche begrenzen FewoVerwalter v3.9.1 FEWO Einstellungen **Company**<br>Sended since 5 Mail and does lot **O** Eigentümerlogin Eigentümerdaten 不 Verwende Eigentümerlogin Version 2<br>Wenn aktiviert wird Version 2 des Eigentüm e<br>
Boentümer<br>
Electricimerikate Button Farben anpassen (nur Version 2) Primär Farben anpassen (nur Version 2) ←<br>Ausstattungen<br><sub>Ausstattungen zuweisen</sub> Primär Hinternrundfarhen **Rutton Hinter** ........ ........ n o  $\bigotimes$  Nur Anfragen möglich Primär Schriftfarbe **Button Schriftfarbe** Buchungen/Anfragen  $\bullet\bullet\bullet\bullet\bullet\bullet\bullet\bullet\Box$ ........ Restzahlungen<br>Übersicht aller An- und Re Bewertungen<br>A Bewertungen bearbeite (C) SlideShow Einstellungen<br>Standard-Einstellungen für den Image<br>Slider  $\bigodot$  SildeShows Galerien<br>Zeige ein Album in einer Sei Speichern (Speichern und schließen ) oder Abbrechen

**October Backend > Einstellungen > Eigentümer-Einstellungen > Anmelde-Attribut-Zuordnung > Eigentümerlogin**

#### **Fewo-Verwalter**

Dann kann unter **Stammdaten > Eigentümer, Partner > Eigentümer auswählen > bearbeiten** 

Ein *Benutzername* für den Login und das *Passwort* vergeben werden. **Diese Daten lassen Sie Ihrem Eigentümer zukommen.** 

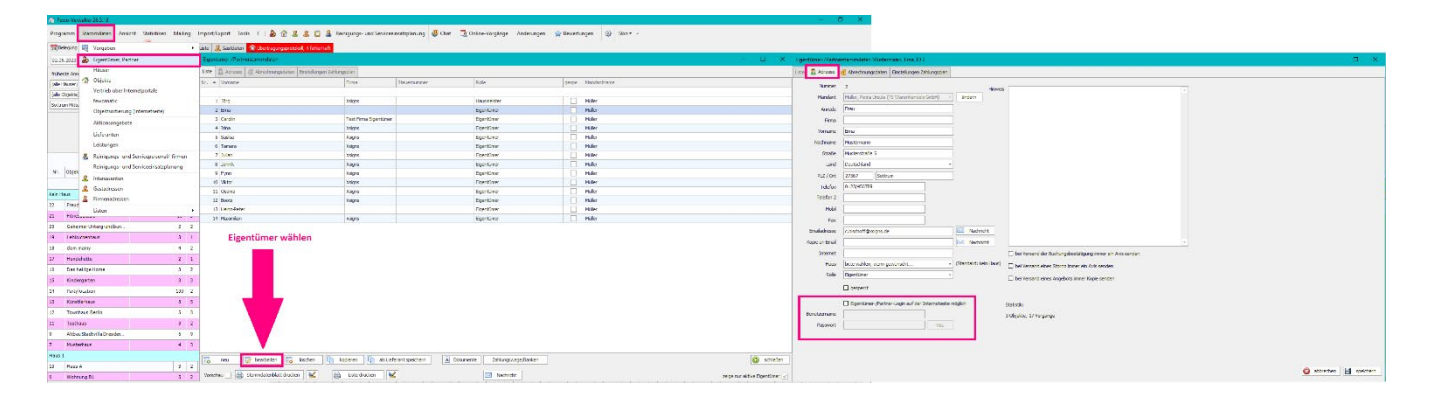

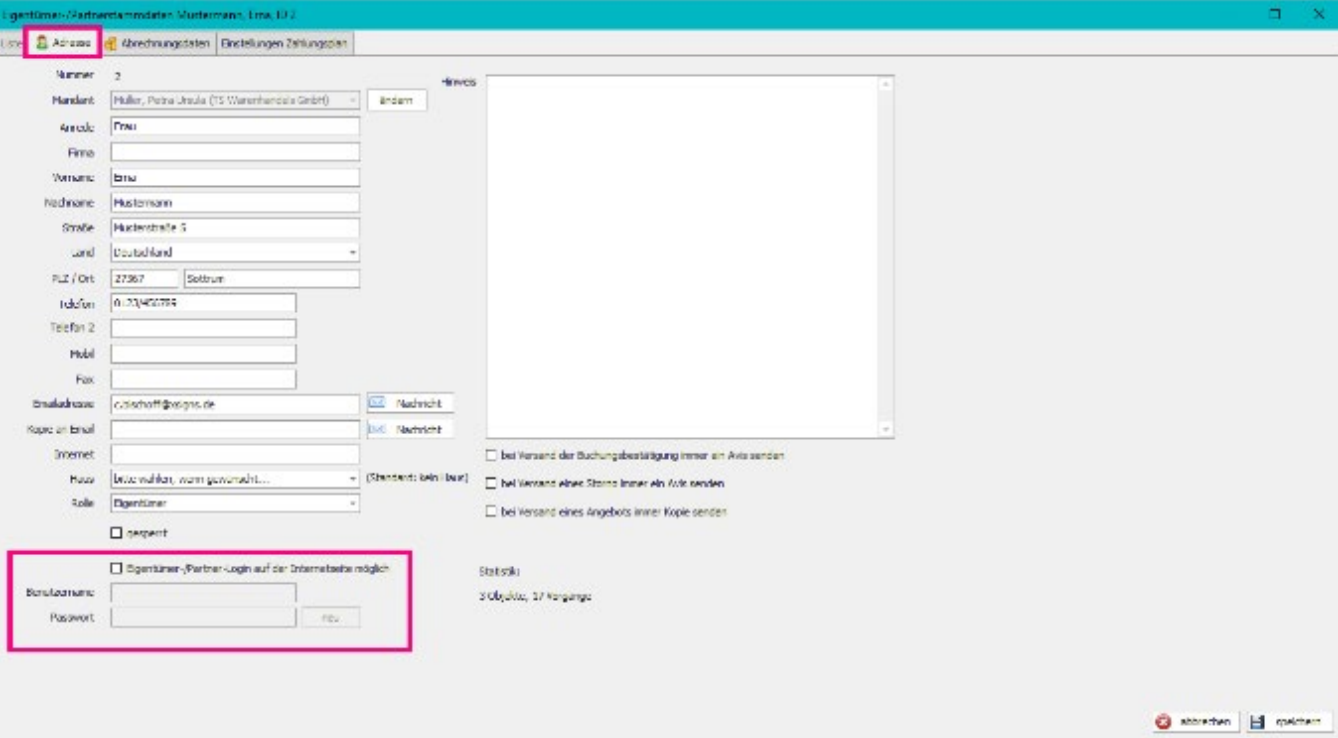

## <span id="page-9-0"></span>5. Eigentümerabrechnung im Login bereitstellen

**Finanzen > Abrechnungsliste > Abrechnung auswählen > im Eigentümerlogin bereitstellen**

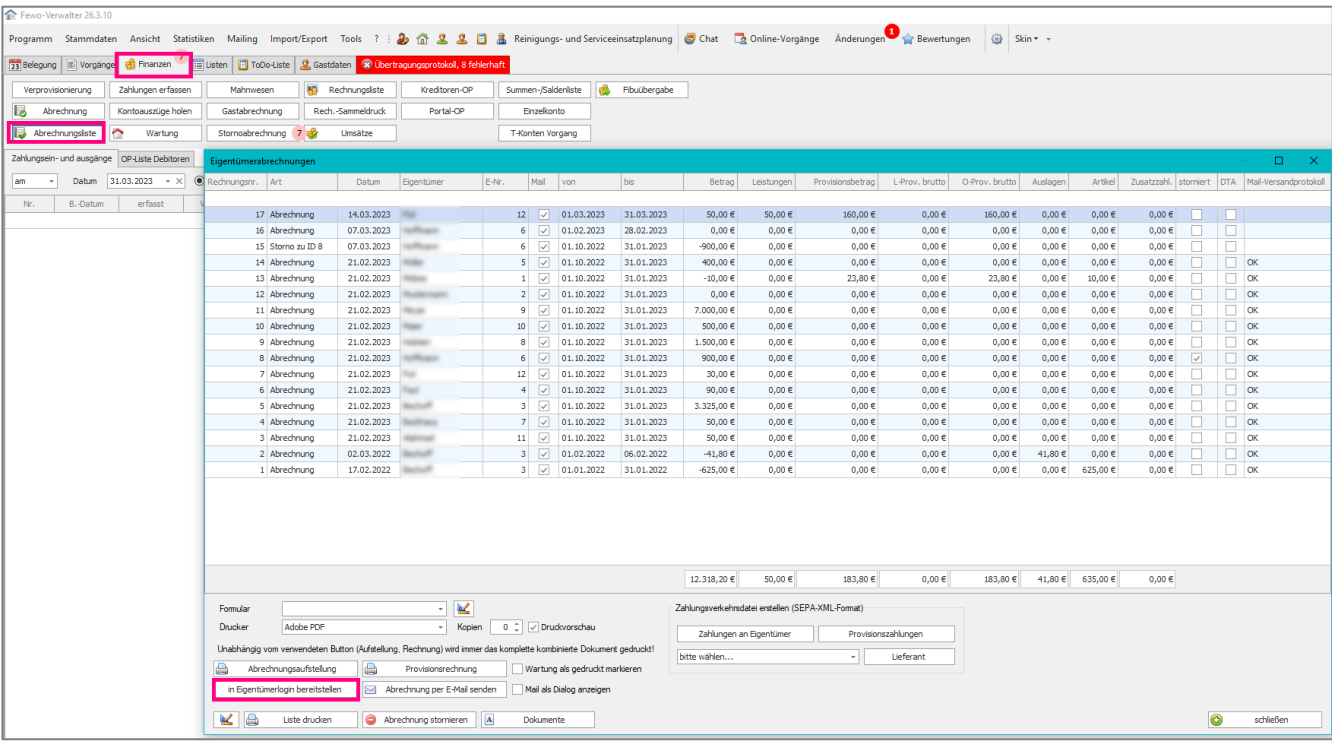

### <span id="page-10-0"></span>6.October Webmodul – was darf der Eigentümer sehen

**Editor > Pages > Service > Eigentümerdaten (Name der Unterseiten können variieren)**

**Auch ob der Login unter Service zu finden ist, kann variieren, manche haben den Login direkt in der Navi unter "Für Eigentümer" andere "Über uns"** 

Wie Sie einstellen welche Bereiche Sie im Eigentümerlogin für den Eigentümer sichtbar machen wollen und welche nicht sehen Sie im Bild.

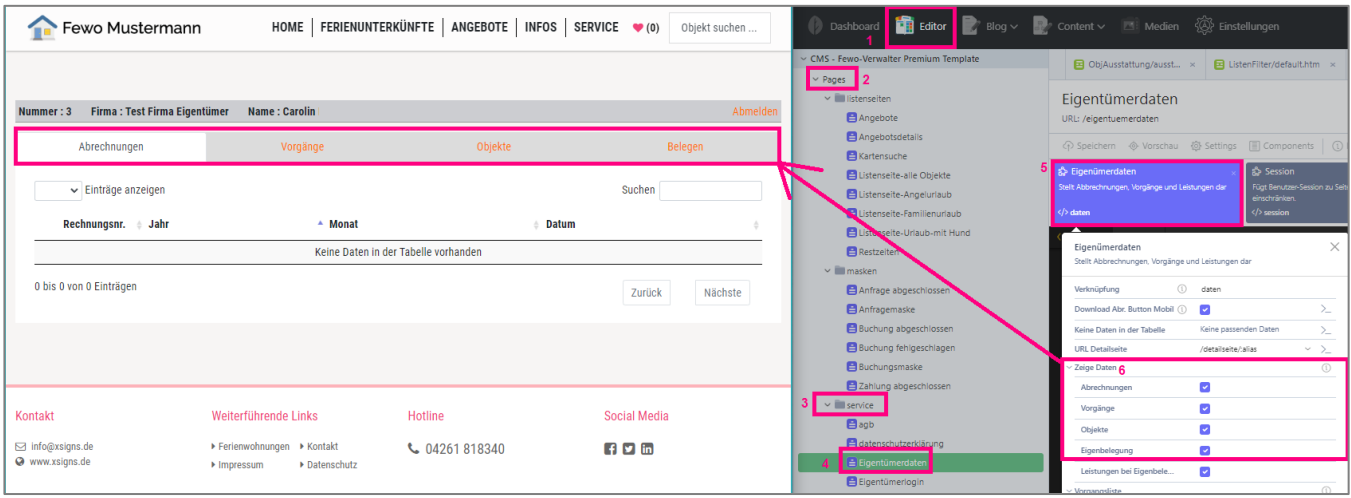

Mehr Details z.B. was an Gastdaten für den Eigentümer in den Vorgängen sichtbar sein soll etc. können Sie wie auf dem Bild unten einstellen.

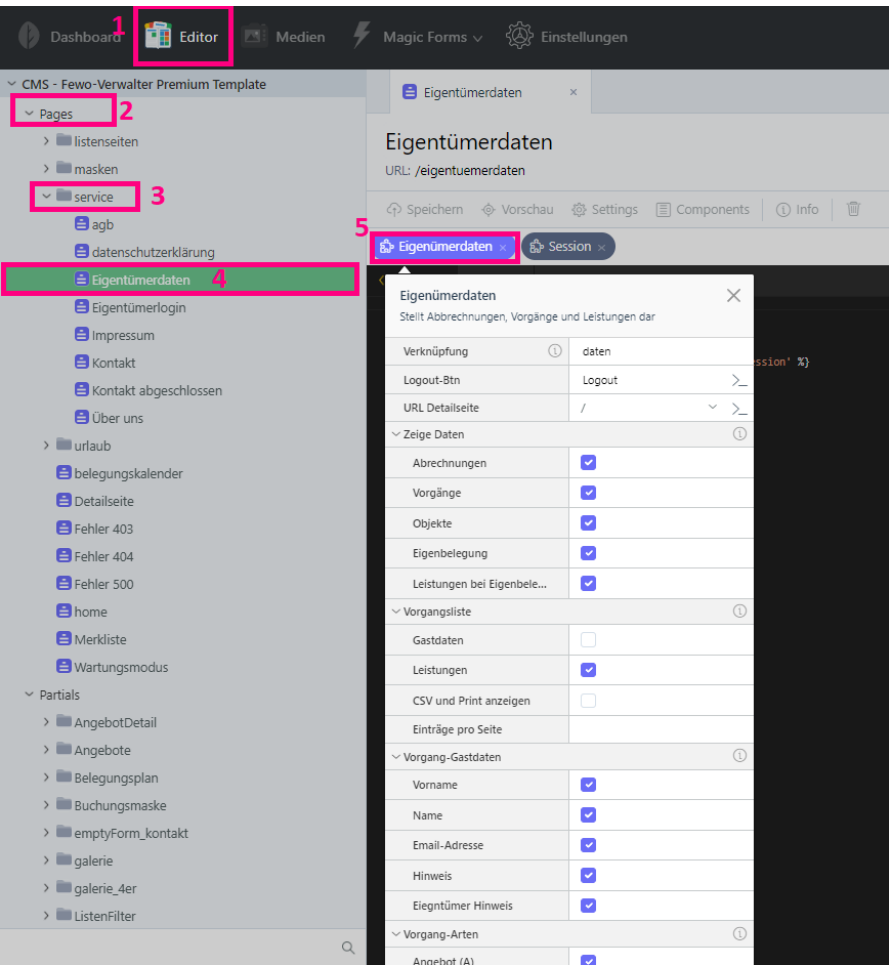